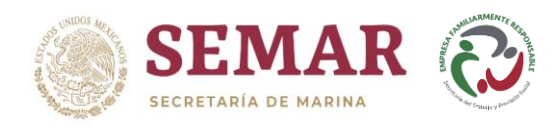

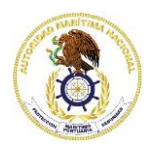

# **INSTRUCTIVO "SOLICITUD DE TRÁMITES VÍA INTERNET (USUARIO)"**

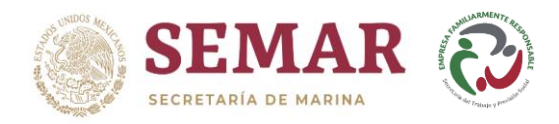

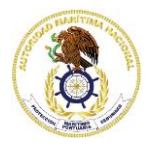

# **ÍNDICE**

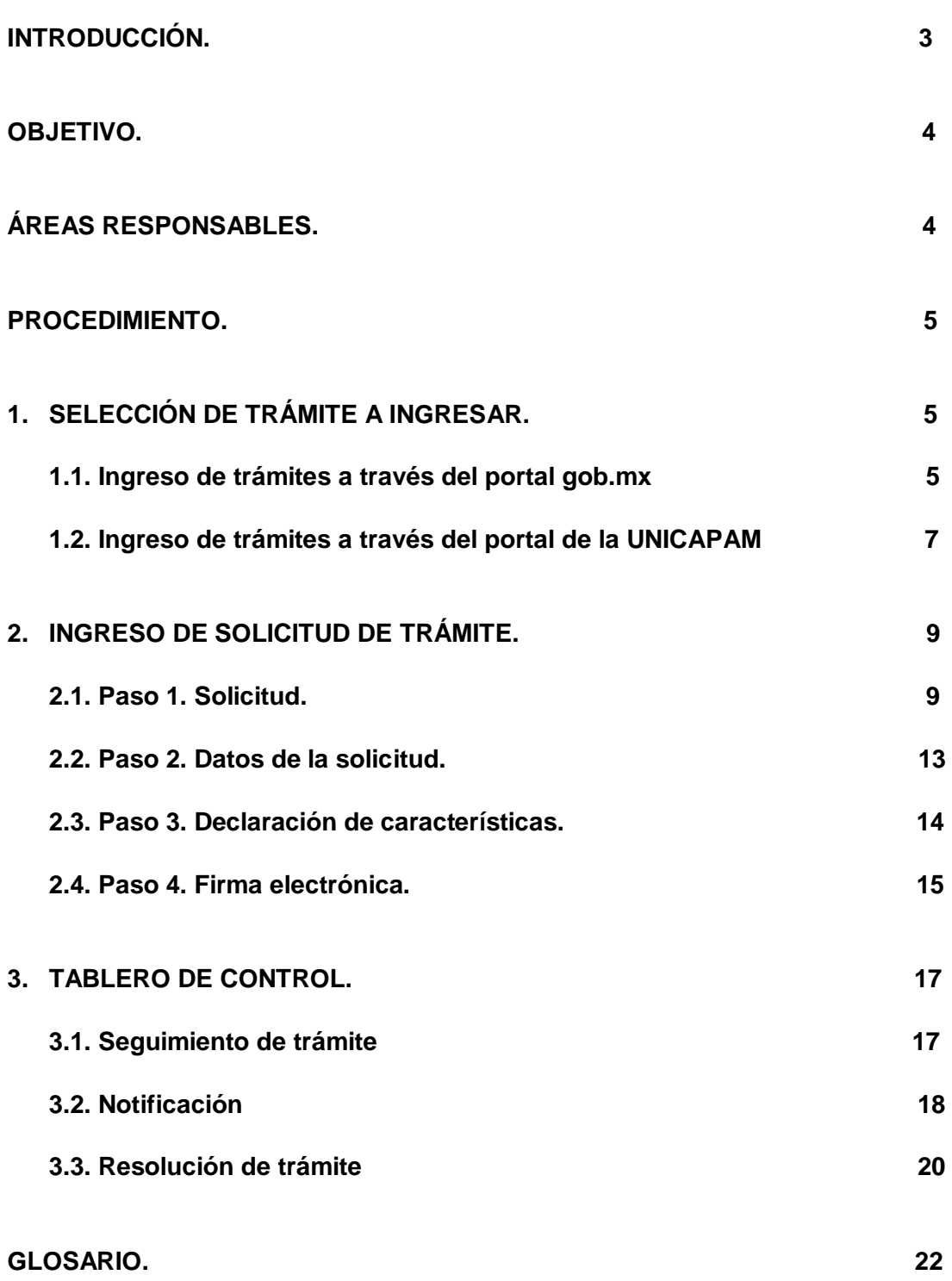

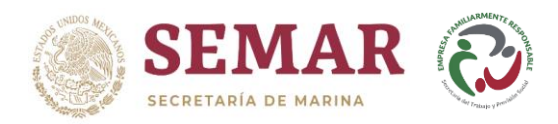

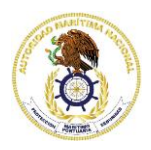

## **SOLICITUD DE TRÁMITES VÍA INTERNET**

#### **INTRODUCCIÓN.**

Derivado de la Estrategia Digital Nacional que ofrece a los ciudadanos la posibilidad de realizar trámites vía internet, la Unidad de Capitanías de Puerto y Asuntos Marítimos, ya cuenta con la opción de ingresar los trámites que se brindan a la comunidad marítimo portuaria, a través de la Web en el portal gob.mx.

Actualmente, los trámites que se encuentran publicados para ser ingresados en línea son los siguientes:

**SEMAR-05-001** Autorización de dimisión de bandera y cancelación de certificado de matrícula**.**

**SEMAR-05-002** Asignación de señal distintiva de llamada.

**SEMAR-05-003** Abanderamiento de embarcaciones o artefactos navales.

**SEMAR-05-004** Modificación o Reposición del Certificado de Matrícula. (En su modalidad **E**: Reposición del certificado de matrícula por daño, robo, extravío o pérdida total).

**SEMAR-05-005** Aviso sobre el cambio de propietario de una embarcación o artefacto naval.

**SEMAR-05-006** Autorización para realizar regatas o competencias deportivas náuticas.

**SEMAR-05-007** Permiso para la prestación de servicios en vías navegables, con embarcaciones en navegación interior o de cabotaje (y sus modalidades).

**SEMAR-05-015** Aviso de internamiento de embarcación extranjera a la Presa Miguel Alemán (Valle de Bravo).

**SEMAR-05-017** Autorización de arribo de embarcaciones y artefactos navales (y sus modalidades).

**SEMAR-05-018** Despacho de embarcaciones o artefactos navales (y sus modalidades).

**SEMAR-05-019** Autorización de enmienda o fondeo de embarcaciones.

**SEMAR-05-020** Autorización para desguace de embarcaciones o artefactos navales.

**SEMAR-05-021** Autorización de amarre temporal de embarcaciones.

**SEMAR-05-022** Remoción de embarcaciones o derrelictos marítimos.

Los trámites antes mencionados son 100% digitales; es decir, su solicitud y la entrega de resolución puede realizarse vía internet.

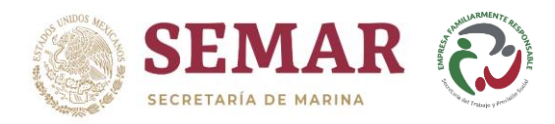

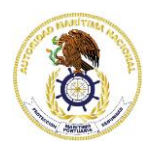

No se omite mencionar que, el procedimiento que se describe en este instructivo, servirá para ingresar cualquier solicitud de trámite que este liberado para realizarse en línea.

Para poder realizar un trámite vía web, es necesario que el ciudadano cuente con firma electrónica avanzada vigente.

#### **OBJETIVO.**

Guiar e instruir al ciudadano acerca del ingreso de solicitudes de trámites vía internet.

## **ÁREAS RESPONSABLES (ÁREAS NORMATIVAS).**

- Matrículas y Permisos.
- Inspección.
- Navegación.
- Dirección de Protección Marítima y Portuaria.

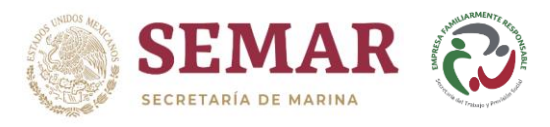

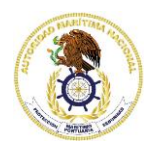

## **PROCEDIMIENTO.**

El ciudadano deberá ingresar su solicitud de trámite, entrando a la siguiente liga: <https://www.gob.mx/semar/unicapam>

Existen dos maneras para ingresar una solicitud:

- Ingreso de trámites a través del portal gob.mx.
- Ingreso de trámites a través del portal de la UNICAPAM.

#### **1. SELECCIÓN DE TRÁMITE A INGRESAR.**

#### **1.1 Ingreso de trámites a través del portal gob.mx**

1.1.1. Una vez que se encuentre en la página de la Unidad de Capitanías de Puerto y Asuntos Marítimos, deberá dar clic en *"Trámites"*, en la parte superior central.

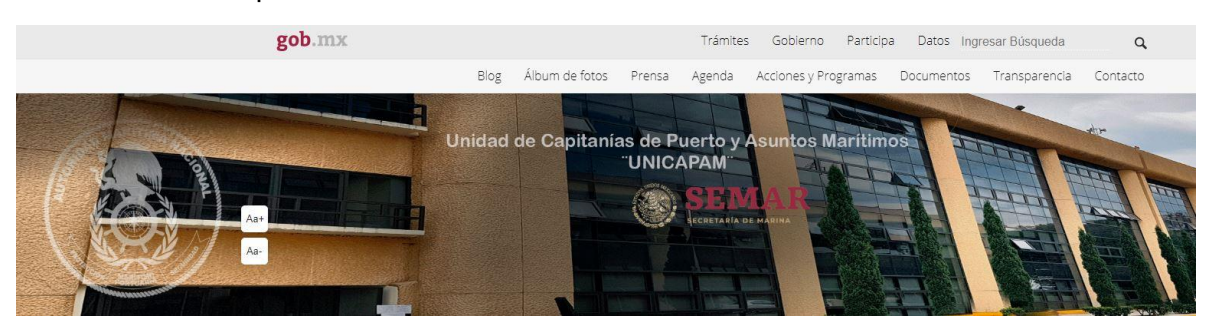

- 1.1.2. Seleccionar de la pestaña *"Categorías"*, la opción *"Comunicaciones y transportes"*.
- 1.1.3. Enseguida se desplegará un menú, en el cual dará clic en *"Transporte marítimo"* y posteriormente deberá elegir de la lista de trámites desplegada, el que desea ingresar.

En esta lista, se muestran todos los trámites correspondientes al medio marítimo, por lo que para identificar los de la UNICAPAM, se colocó la frase "ante la SEMAR" en cada uno de ellos.

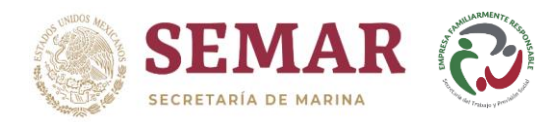

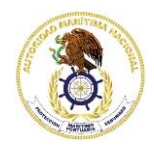

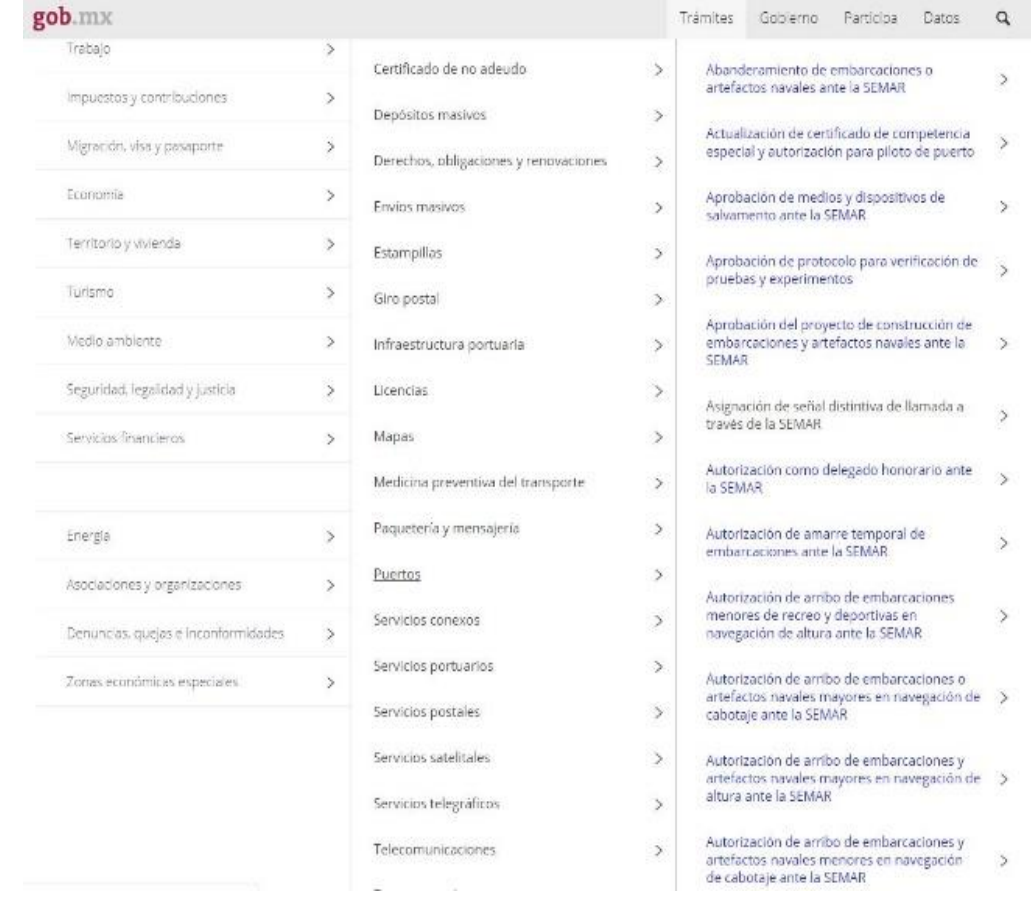

- 1.1.4. Automáticamente, se mostrará la información correspondiente al trámite; es decir, los documentos requeridos, costos y opciones para realizar dicho trámite.
- 1.1.5. Asimismo, del lado derecho superior, podrá visualizar el botón *"Trámite en línea"*, en el cual deberá dar clic.
- 1.1.6. Dar clic en el botón *"Aceptar"*, cuando aparezca el mensaje de la página web.

Autorización de arribo de embarcación o artefactos navales menores en navegación de altura ante la SEMAR

Secretaría de Marina

# Autorización de arribo de embarcación o artefactos navales menores en navegación de altura ante la SEMAR

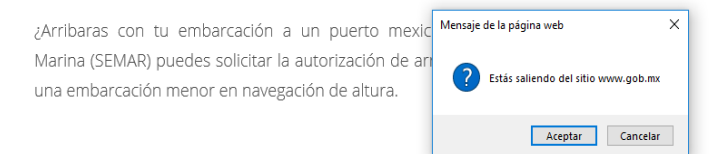

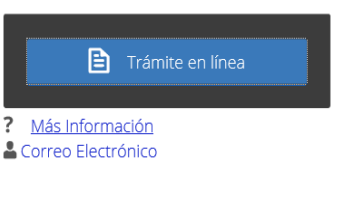

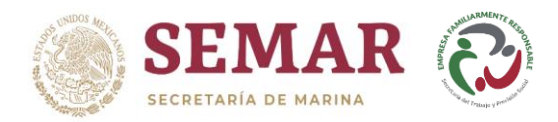

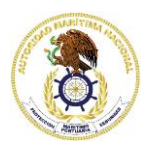

## **1.2. Ingreso de trámites a través del portal de la UNICAPAM**

1.2.1. Una vez que se encuentre en la página de la Unidad de Capitanías de Puerto y Asuntos Marítimos, deberá dar clic en *"Acciones y programas"*, en la parte superior central.

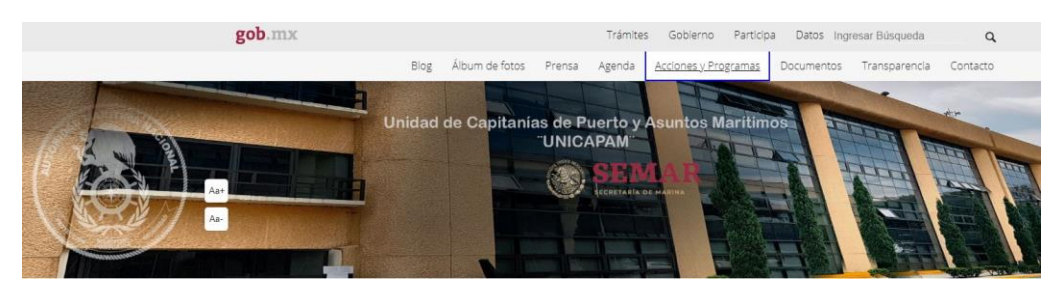

1.2.2. Seleccionar la opción *"Trámites de UNICAPAM"*.

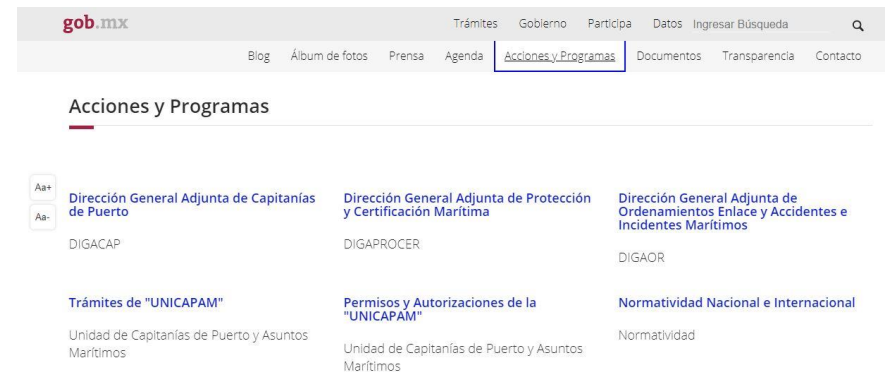

1.2.3. En esta pantalla, se muestran todas las áreas de resolución de trámites de la UNICAPAM, por lo que deberá seleccionar el área correspondiente al trámite que desea ingresar.

#### Trámites de "UNICAPAM" TRÁMITES Unidad de Capitanías de Puerto y Asuntos Marítimos En esta sección podrá consultar los requisitos para los siguientes trámites, Trámites UNICAPAM mismos que atiende la Unidad de Capitanías de Puerto y Asuntos Marítimos en oficinas centrales o Capitanías de Puerto: Autor · Certificación de documentos Unidad de Capitanías de Puerto y Asuntos Marítimos Matrículas, Abanderamiento y Permisos · Documento de Identidad Marítima, Libreta de Mar y otros Fecha de publicación 30 de abril de 2017 Navegación · Señalamiento Marítimo · Supervisión de Capitanías · Inspección y Certificación de Embarcaciones o Artefactos Navales Contesta nuestra encuesta de satisfacción.  $\quad \blacksquare$ · Protección Marítima Código PBIP · Accidentes o Incidentes Marítimos · Pagos y servicios electrónicos · Preguntas Frecuentes

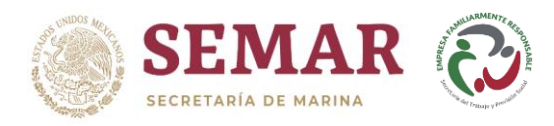

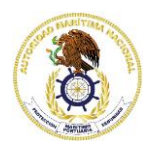

1.2.4. Una vez seleccionada el área, el sistema mostrará todos los trámites correspondientes a la misma. En esta pantalla, deberá dar clic en la liga *"Ficha Ciudadana"* que corresponda al trámite que desea ingresar.

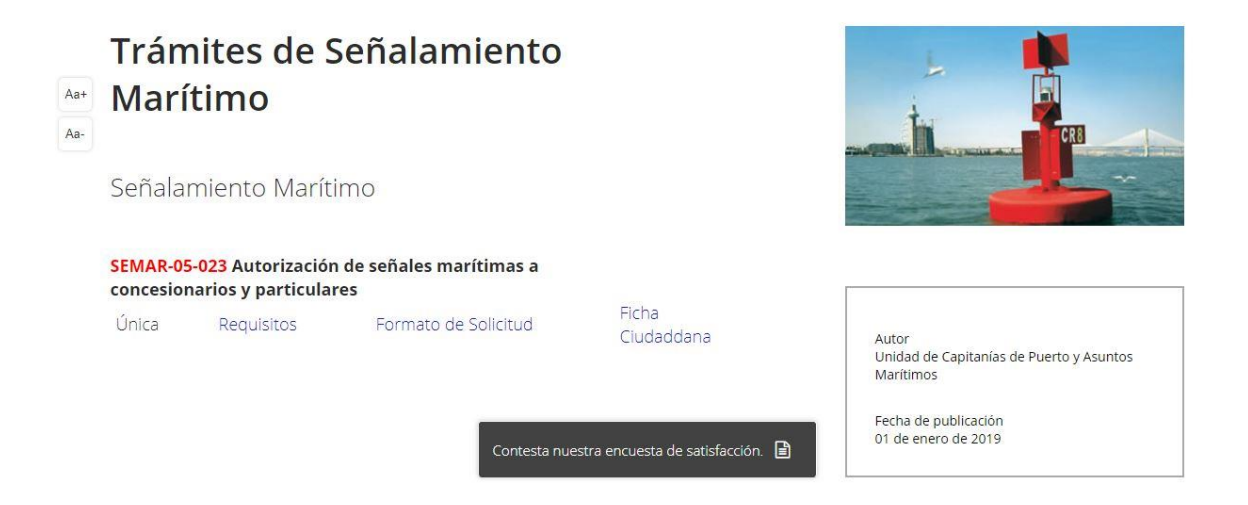

Automáticamente, se mostrará la información correspondiente al trámite; es decir, los documentos requeridos, costos y opciones para realizar dicho trámite.

- 1.2.5. Asimismo, del lado derecho superior, podrá visualizar el botón *"Trámite en línea"*, en el cual deberá dar clic.
- 1.2.6. Dar clic en el botón *"Aceptar"*, cuando aparezca el mensaje de la página web.

A > Trámites > Autorización de arribo de embarcación o artefactos navales menores en navegación de altura ante la SEMAR

Secretaría de Marina

# Autorización de arribo de embarcación o artefactos navales menores en navegación de altura ante la SEMAR

Trámite en línea ? Más Información

Correo Electrónico

¿Arribaras con tu embarcación a un puerto mexic Marina (SEMAR) puedes solicitar la autorización de ar una embarcación menor en navegación de altura.

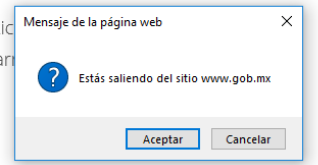

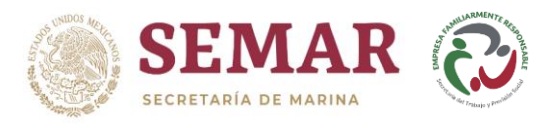

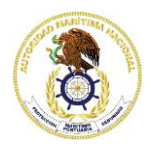

## **2. INGRESO DE SOLICITUD DE TRÁMITE.**

La página lo va a redireccionar a la ventana en donde ingresará su trámite en línea, en la pestaña *"Solicitud".*

- a) Si el ciudadano ya cuenta con una solicitud de trámite y solamente quiere consultar el estatus de esta, deberá teclear el número correspondiente en la casilla *"Solicitud"* y posteriormente dará clic en el botón *"Buscar"*.
- b) Si, por el contrario, el ciudadano va a ingresar una nueva solicitud de trámite, deberá dar clic en el botón *"Nuevo"* de la casilla *"Nuevo trámite"*.

#### **SEMAR**

# Autorización de arribo de embarcaciones menores de recreo y deportivas en navegación de altura

Modalidad: Embarcaciones menores de recreo y deportivas en navegación de altura

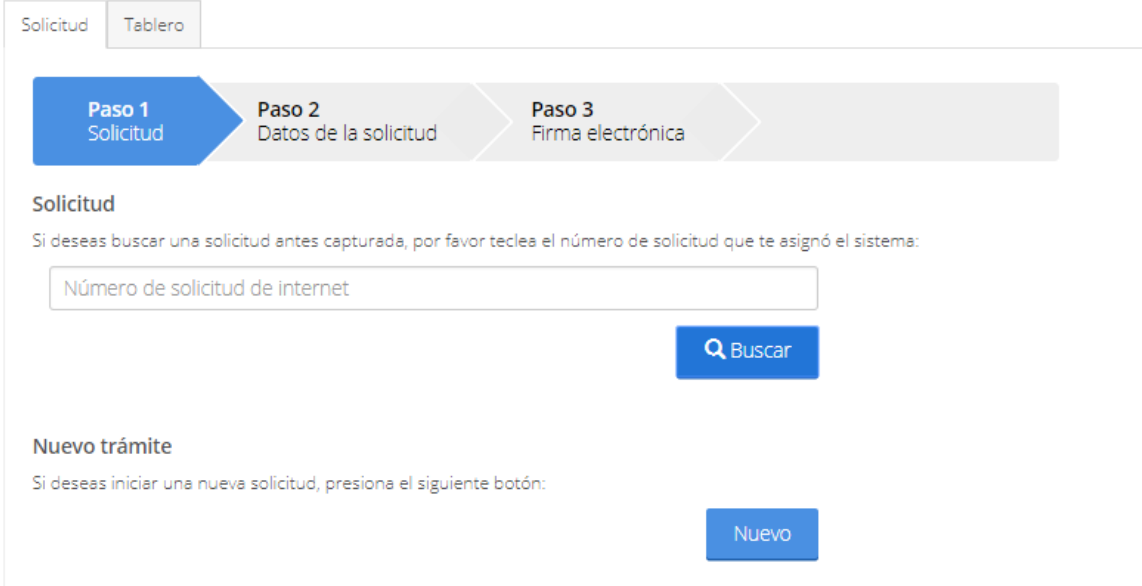

#### **2.1 Paso 1. Solicitud.**

2.1.1. El ciudadano deberá ingresar su RFC y dar clic en el botón *"Buscar"*.

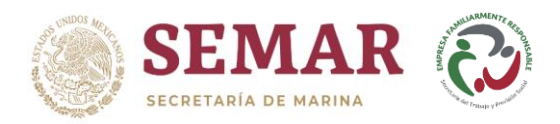

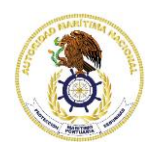

**SEMAR** 

## Autorización de arribo de embarcaciones menores de recreo y deportivas en navegación de altura

Modalidad: Embarcaciones menores de recreo y deportivas en navegación de altura

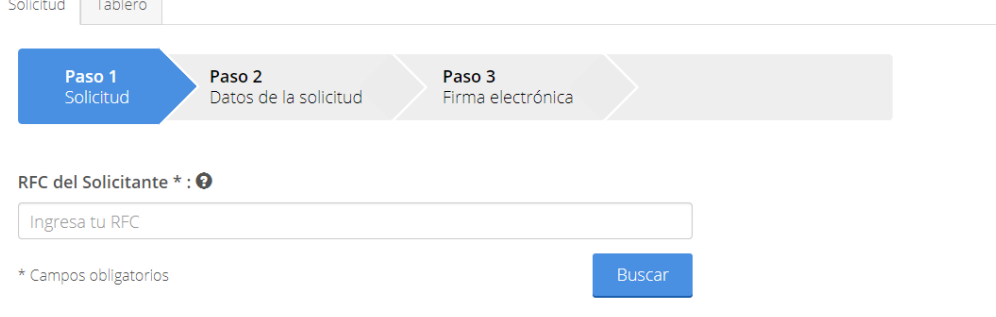

a) Si el ciudadano ya se encuentra registrado, se mostrará su información en el sistema y deberá dar clic en *"Seleccionar Solicitante"*.

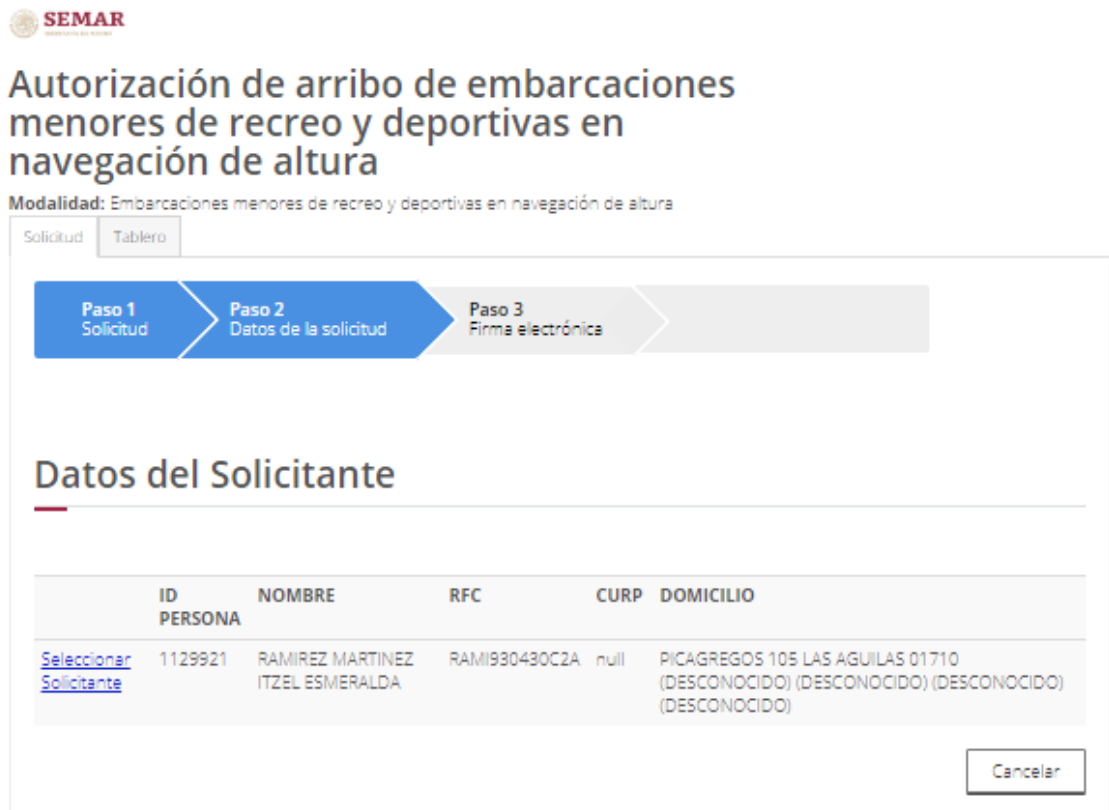

b) Si el sistema no muestra información con el RFC proporcionado, el ciudadano deberá registrarse ingresando los datos requeridos y posteriormente dar clic en el botón *"Guardar"*.

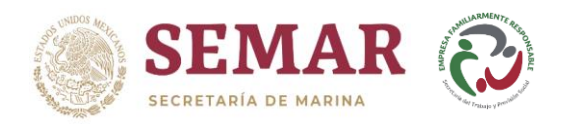

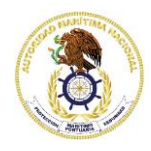

# **Datos del Solicitante**

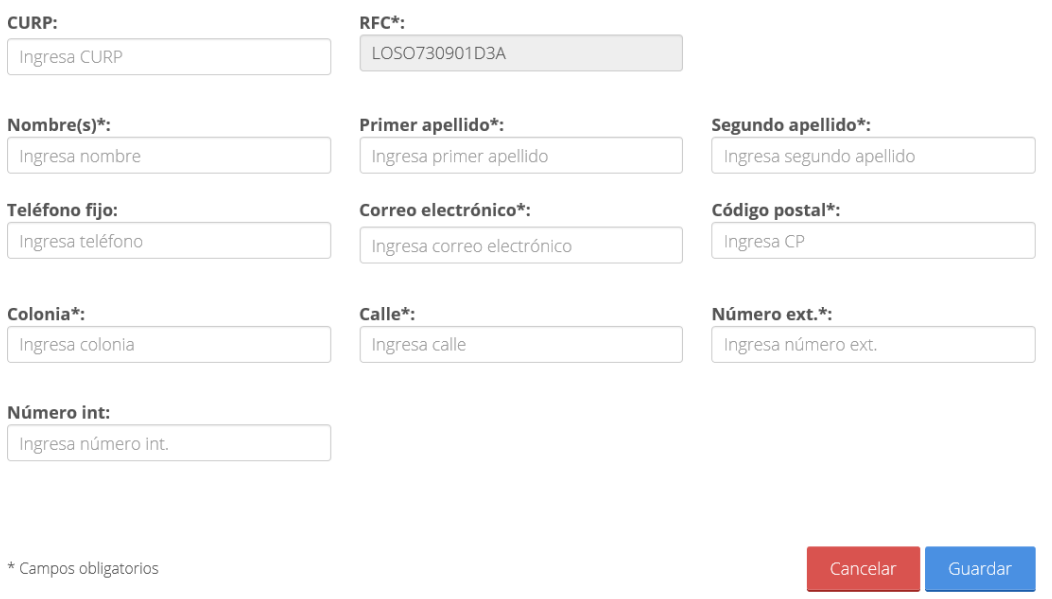

No se omite mencionar, que el RFC ingresado debe de encontrarse registrado ante el SAT, esto debido a que se valida la homoclave del mismo, de lo contrario, el sistema no le permitirá realizar el alta al ciudadano.

En caso de que la persona registrada sea moral, el sistema automáticamente abrirá una ventana en la cual deberá seleccionar a su representante legal ingresando el RFC correspondiente y posteriormente dar clic en el botón *"Buscar"*.

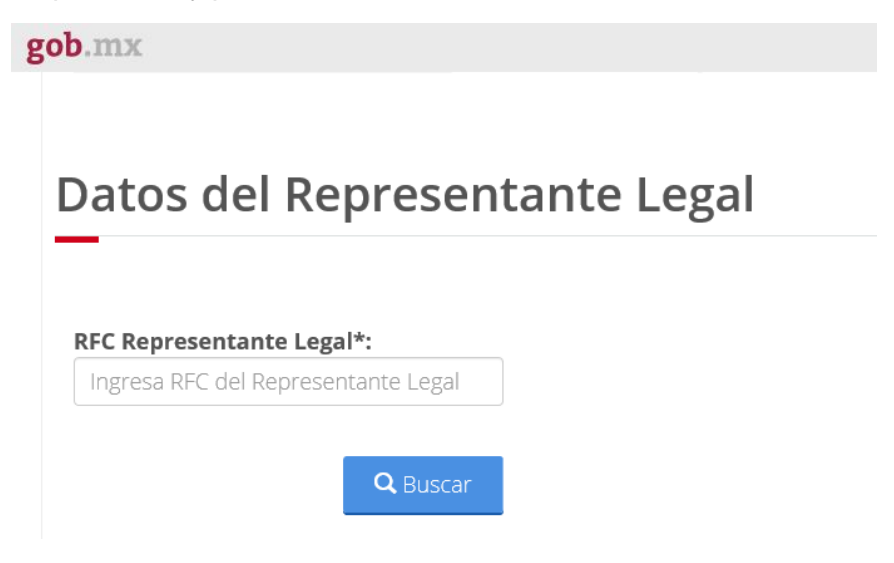

a. Si el representante legal ya se encuentra registrado, se mostrará su información en el sistema y deberá dar clic en *"Seleccionar Representante Legal"*.

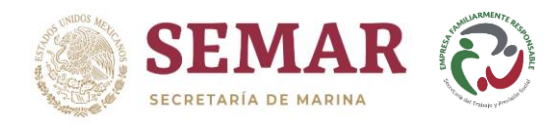

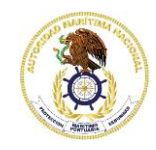

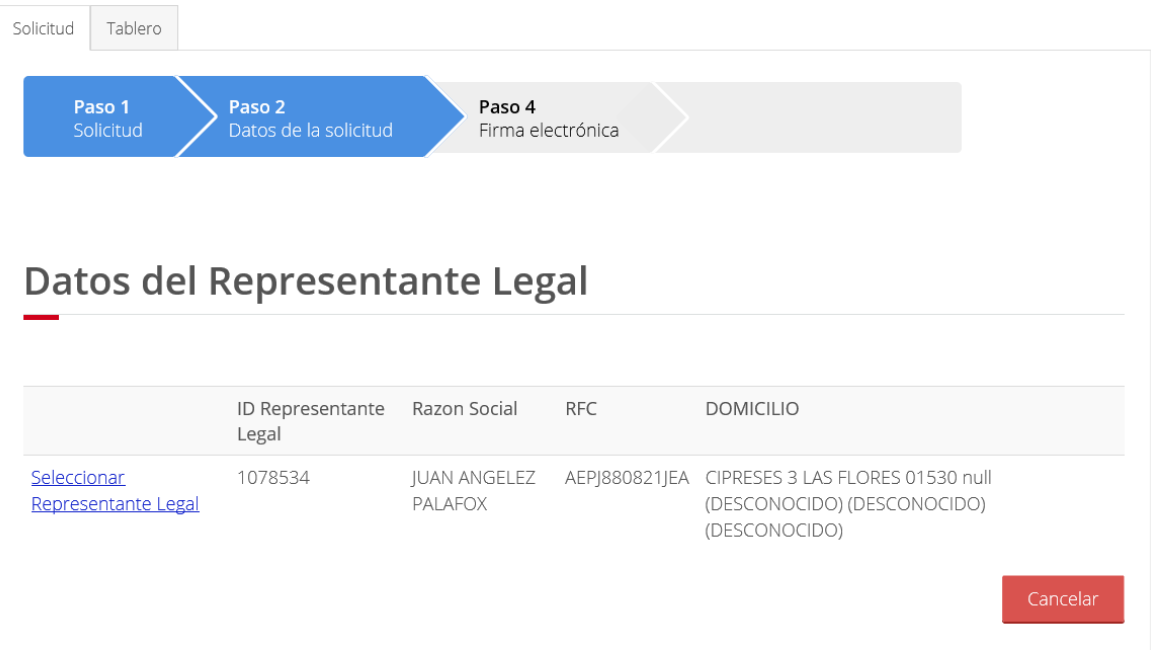

b. Si el sistema no muestra información con el RFC proporcionado, el ciudadano deberá registrar al representante legal, ingresando los datos requeridos y posteriormente dar clic en el botón *"Guardar"*.

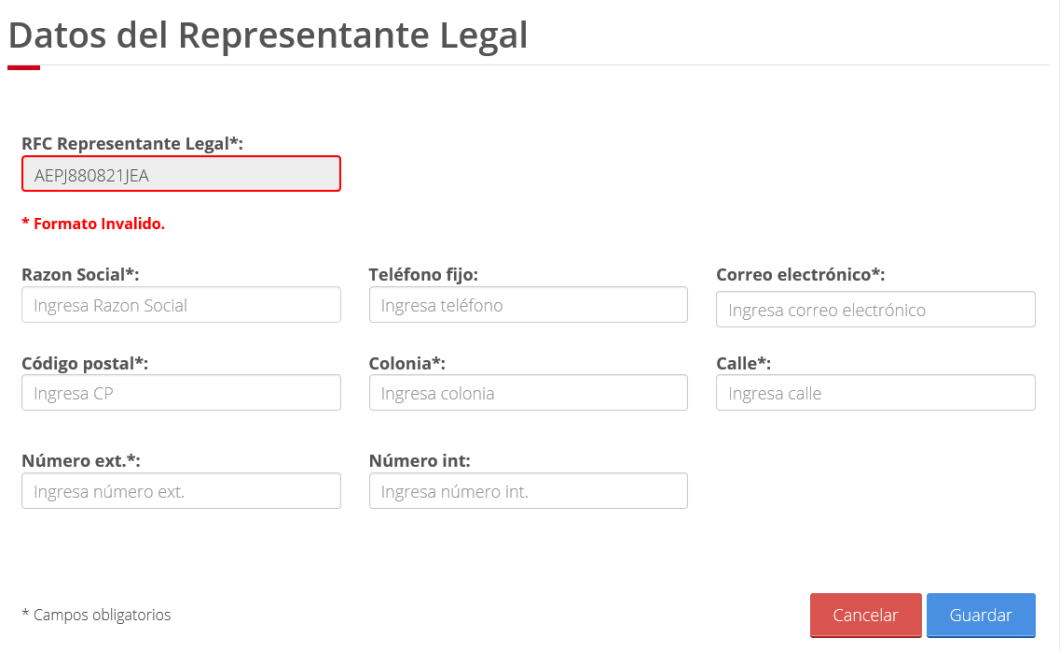

- 2.1.2. Seleccionar de la lista desplegable, la *"Oficina"* en la que desea obtener la resolución del trámite.
- 2.1.3. Seleccionar de la lista desplegable, la *"Solicitud"* de trámite que desea ingresar (para el caso de arribos y despachos, deberá indicar si el horario es ordinario o extraordinario).

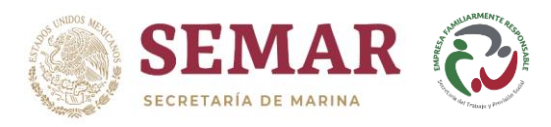

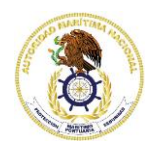

2.1.4. Una vez ingresados los datos mencionados con anterioridad, dar clic en el botón *"Guardar"*.

# Autorización de arribo de embarcaciones menores de recreo y deportivas en navegación de altura

Modalidad: Embarcaciones menores de recreo y deportivas en navegación de altura

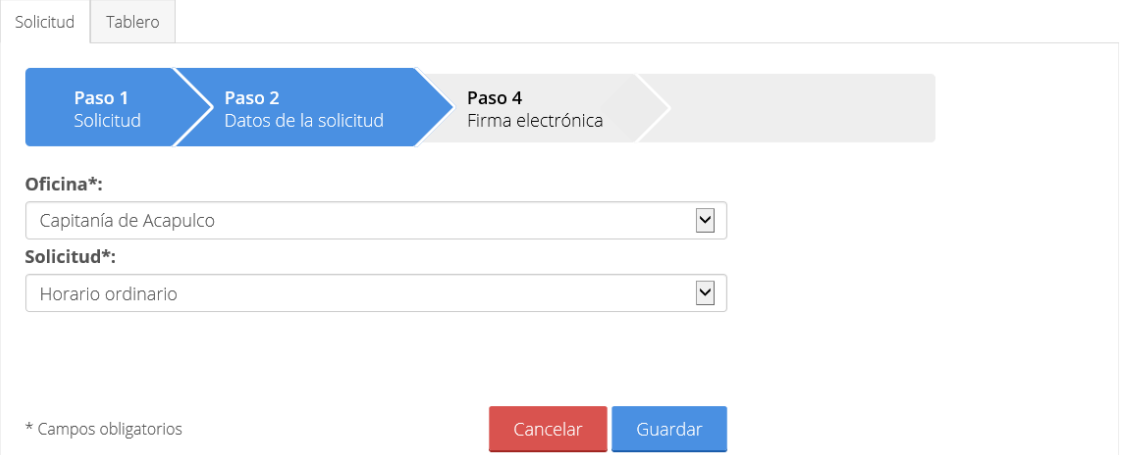

#### **2.2. Paso 2. Datos de la solicitud.**

Esta pantalla mostrará el año y número de solicitud de trámite, tanto como para que el servidor público la trabaje en sistema, como para que el ciudadano le dé seguimiento en el portal, el nombre del trámite, su modalidad y el estado en el que se encuentra.

- 2.2.1. Verificar que la información de la solicitud sea correcta.
- 2.2.2. Dar clic en *"Declaración de características"*.

**SEMAR** 

Autorización de arribo de embarcaciones menores de recreo y deportivas en navegación de altura

Modalidad: Embarcaciones menores de recreo y deportivas en navegación de altura Solicitud Tablero

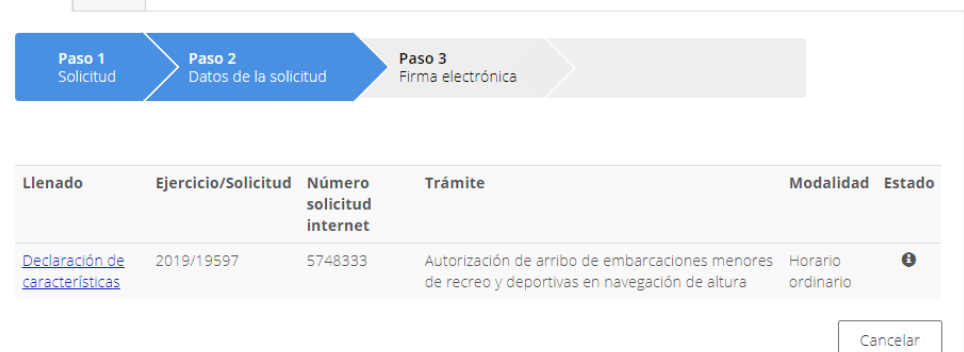

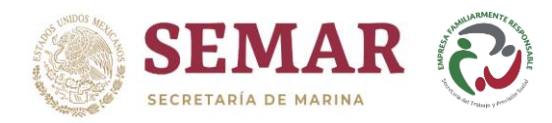

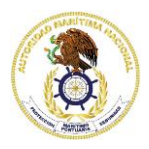

#### **2.3. Paso 3. Declaración de características.**

En esta pantalla el ciudadano deberá ingresar los datos correspondientes al trámite solicitado.

**NOTA:** Lo documentos digitales que se anexen deberán encontrarse digitalizados bajo formato PDF y no deberán de exceder de 2 MBytes por archivo. Deberá adjuntar los documentos que se indican como obligatorios (\*), en caso de no adjuntar los documentos requeridos será sujeto a una notificación de prevención o rechazo. En caso de no hacerlo, su solicitud será eliminada a los 30 días de haber sido generada.

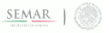

Autorización de arribo de embarcaciones menores de recreo y deportivas en navegación de altura

Modalidad: Embarcaciones menores de recreo y deportivas en navegación de altura

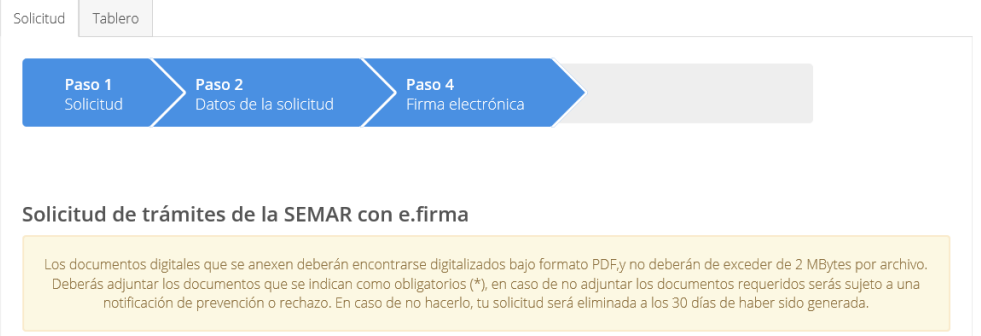

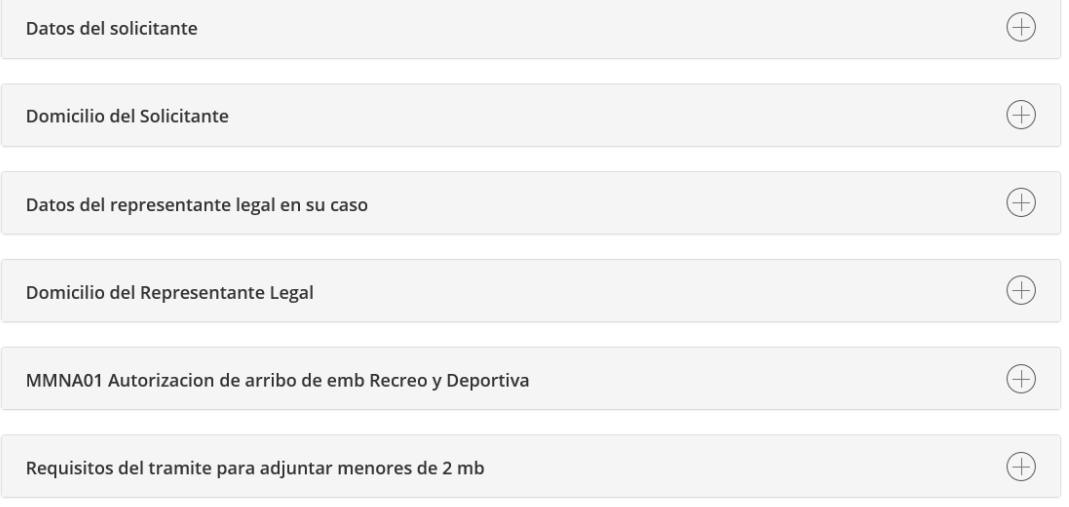

\* Campos obligatorios

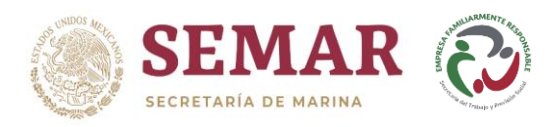

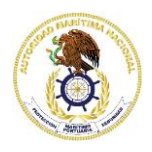

2.3.1. Una vez que se ingresaron todos los datos y se adjuntaron los documentos correspondientes a los requisitos solicitados, deberá dar clic en el botón *"Aceptar"*.

\* Campos obligatorios

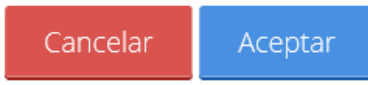

#### **2.4. Paso 4. Firma electrónica.**

El ciudadano deberá ingresar su firma electrónica y contraseña para poder continuar con el trámite.

- 2.4.1. Dar clic en el botón *"Examinar"* de la pestaña *"Certificado"* y seleccionar de sus archivos el correspondiente al certificado de seguridad (cer).
- 2.4.2. Dar clic en el botón *"Examinar"* de la pestaña *"Llave privada"* y seleccionar de sus archivos el correspondiente a la clave privada (key).
- 2.4.3. Ingresar la contraseña correspondiente a su firma electrónica.
- 2.4.4. Dar clic en el botón *"Aceptar"*.

# Autorización de arribo de embarcaciones menores de recreo y deportivas en navegación de altura

Modalidad: Embarcaciones menores de recreo y deportivas en navegación de altura

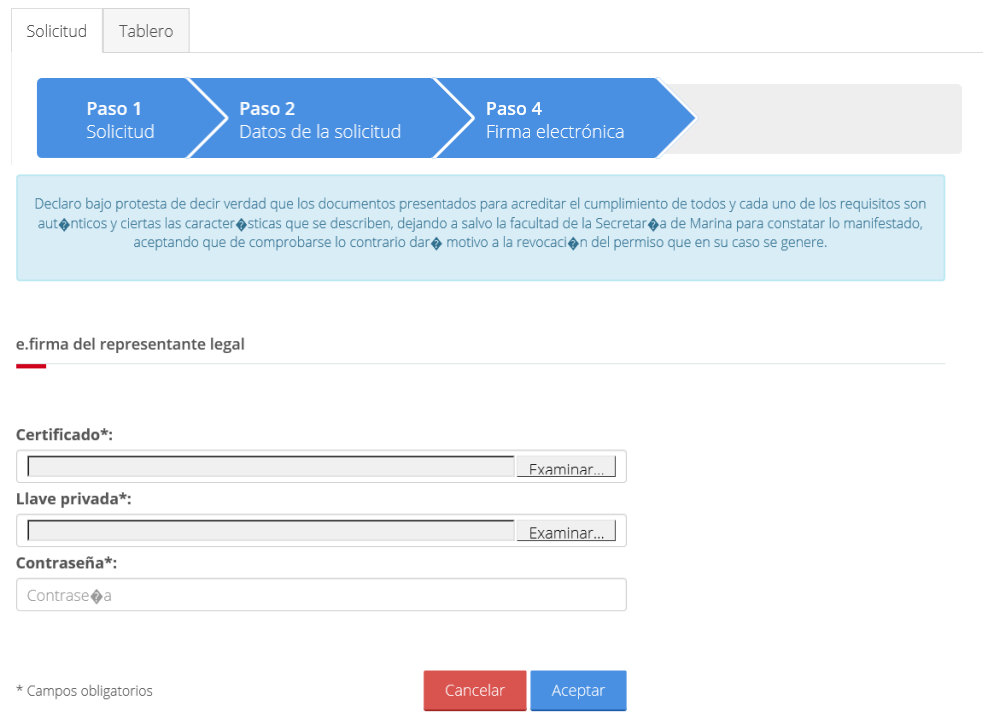

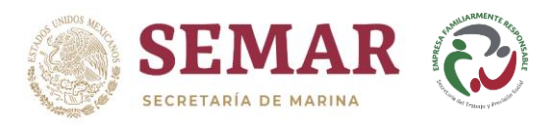

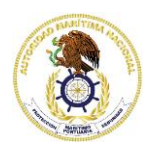

2.4.5. La pantalla mostrará un mensaje notificando que la solicitud ha sido recibida exitosamente.

Autorización de arribo de embarcaciones menores de recreo y deportivas en navegación de altura

Modalidad: Embarcaciones menores de recreo y deportivas en navegación de altura

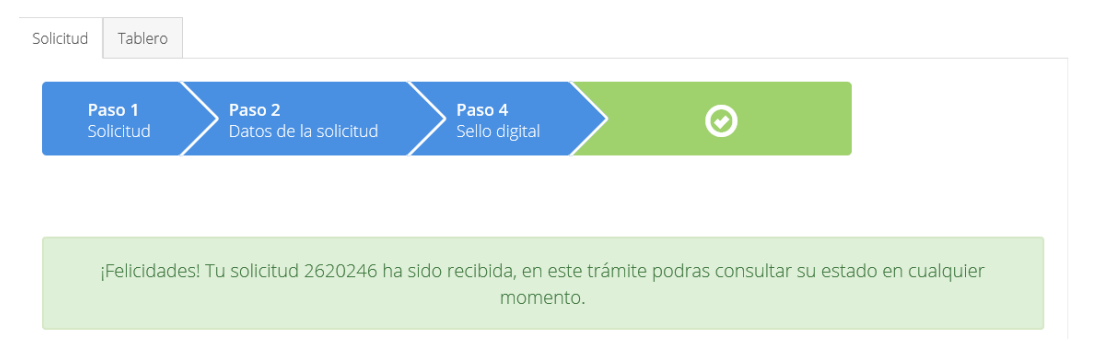

2.4.6. Finalmente, deberá contestar una encuesta de satisfacción, esto con el fin de mejorar el servicio.

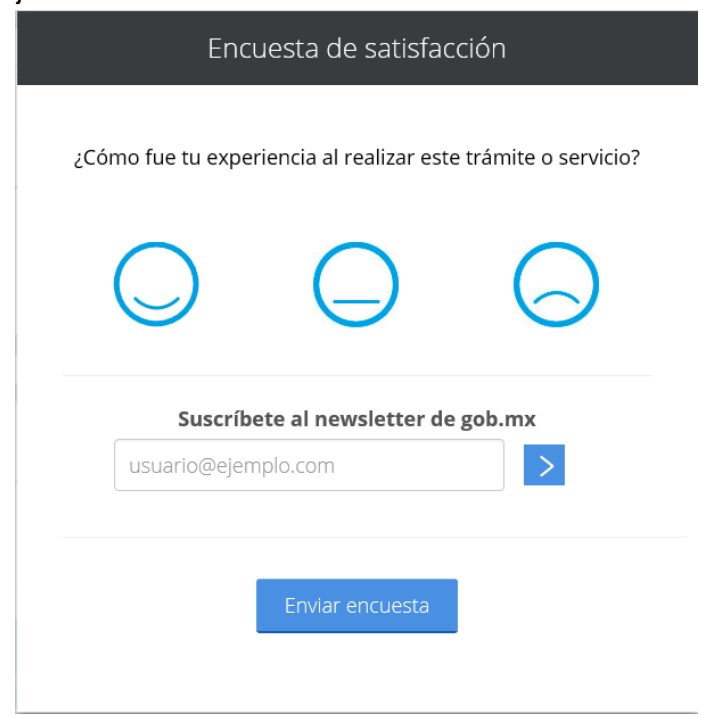

2.4.7 El acuse de solicitud de trámite podrá descargarlo en el tablero de control.

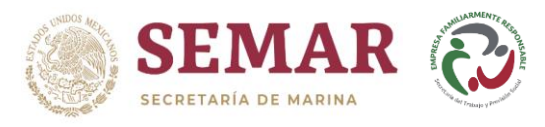

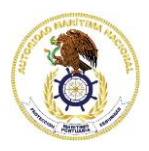

## **3. TABLERO DE CONTROL.**

En este tablero el ciudadano podrá dar seguimiento a sus trámites ingresados vía internet, contestar notificaciones relacionadas y descargar los archivos de resolución ingresando con su firma electrónica avanzada.

## **3.1. Seguimiento de trámite.**

3.1.1. Dar clic en la pestaña "Tablero".

#### SEMAR

#### Autorización de arribo de embarcaciones menores de recreo y deportivas en navegación de altura

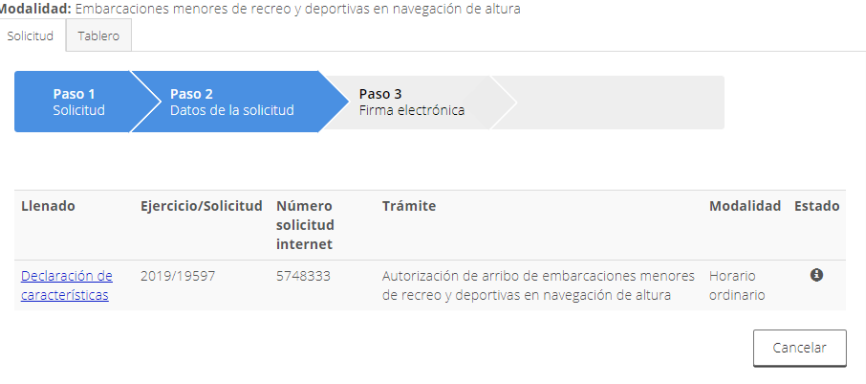

#### 3.1.2. Introducir su firma electrónica avanzada y dar clic en el botón *"Ingresar"*.

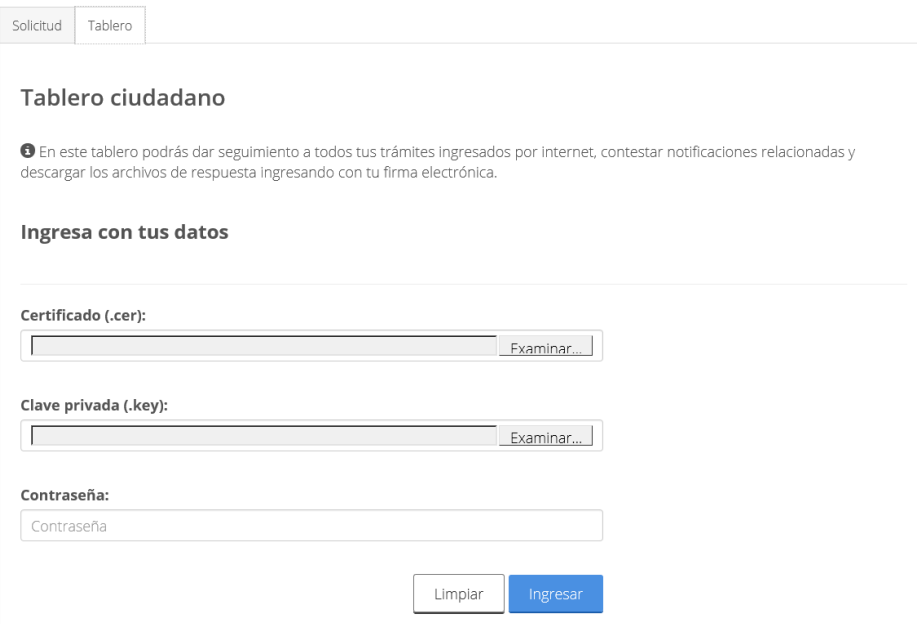

3.2.4 Se mostrarán en pantalla los trámites ingresados vía internet por el ciudadano, así como las etapas en las que se encuentra cada uno de ellos.

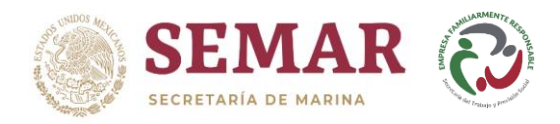

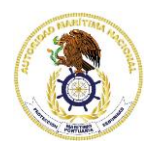

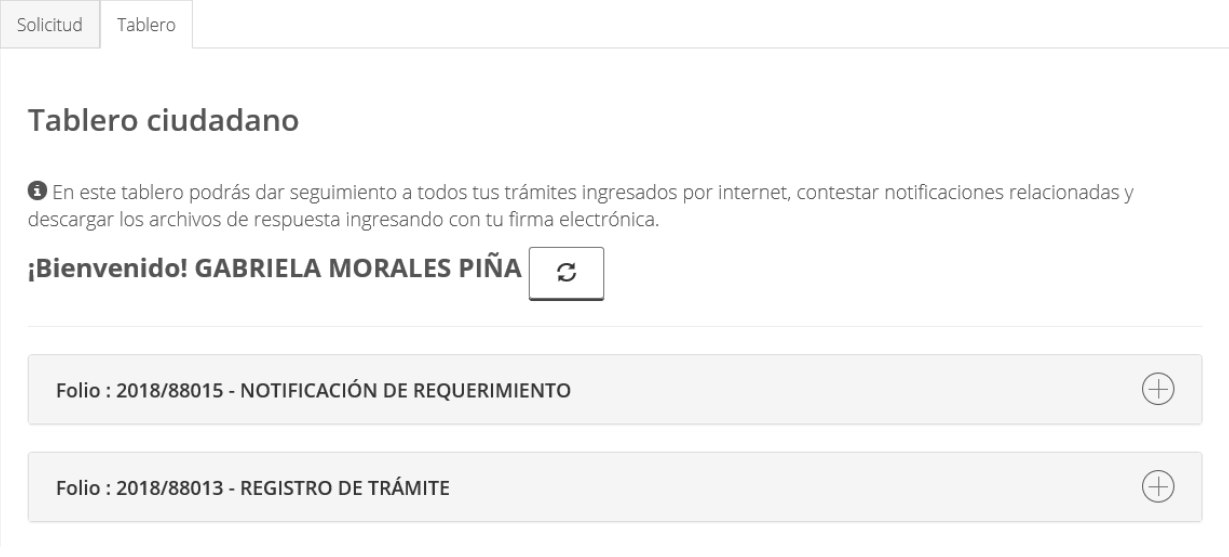

#### 3.2.5 Para descargar el acuse de recepción de trámite, deberá dar clic en el botón *"Ver documento"* de la etapa *"REGISTRO DE TRÁMITE"*.

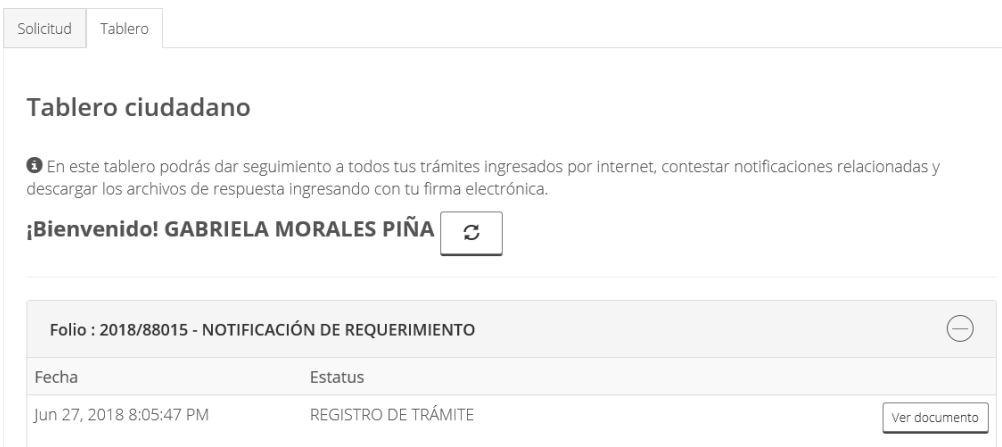

## **3.2. Notificación.**

En caso de que el área de resolución tenga alguna observación en alguno de los requisitos cargados al sistema, realizará un oficio de notificación en donde informará al ciudadano el requerimiento solicitado.

- 3.2.1. Si el área de resolución realizó alguna notificación, en el tablero de control aparecerá la etapa *"Notificado"*.
- 3.2.2. Dar clic en el botón *"Ver Documento"* para verificar el requerimiento solicitado por el área de resolución.
- 3.2.3. Dar clic en el botón *"Responder"* para adjuntar el requerimiento.

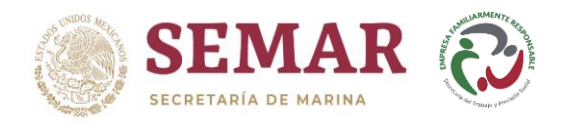

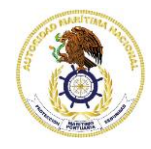

Solicitud Tablero

#### Tablero ciudadano

O En este tablero podrás dar seguimiento a todos tus trámites ingresados por internet, contestar notificaciones relacionadas y descargar los archivos de respuesta ingresando con tu firma electrónica.

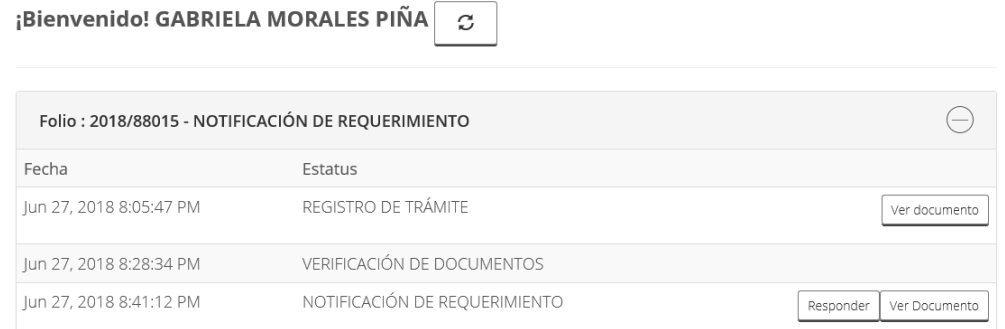

- 3.2.4 Dar clic en el botón *"Requisitos del trámite para adjuntar menores de 2 mb"* para cargar el archivo correspondiente al requerimiento solicitado por el área de resolución.
- 3.2.5 Introducir su firma electrónica avanzada y dar clic en el botón *"Aceptar"*.

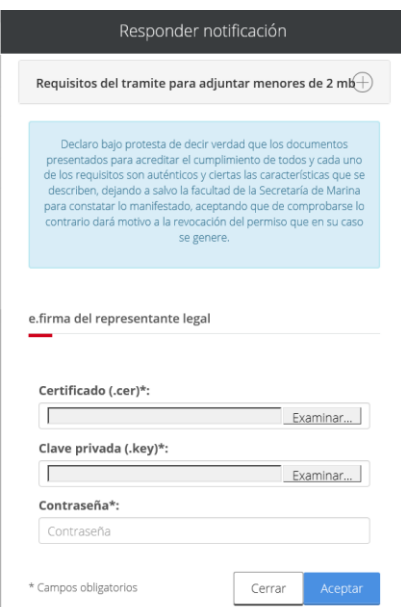

No se omite mencionar que, el ciudadano tendrá únicamente 10 días hábiles para cumplir con el requerimiento solicitado por el área de resolución, si después de transcurrido este tiempo el ciudadano no realiza la carga de la documentación solicitada, su trámite automáticamente tendrá una resolución negativa.

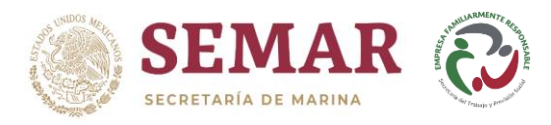

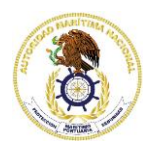

## **3.3 Resolución de trámite.**

- 3.3.1 Para descargar el archivo de resolución en el tablero de control, deberá dar clic en el botón *"Descargar resolución"***.**
- 3.3.2 El portal automáticamente abrirá el documento de resolución correspondiente al trámite ingresado, para que este pueda ser impreso por el ciudadano.

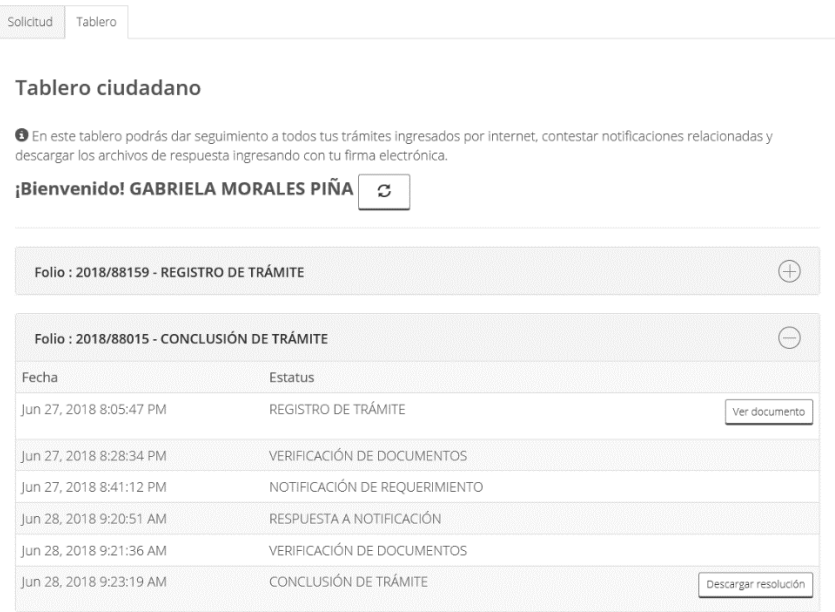

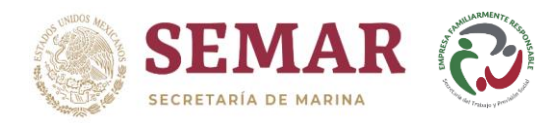

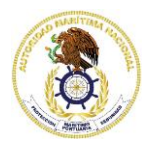

A continuación, se muestra un ejemplo de resolución de un trámite ingresado vía internet.

"2019 Año del Caudillo del Sur, Emiliano Zapata"

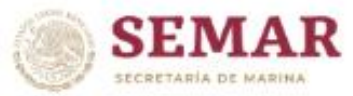

#### **SECRETARIA DE MARINA** UNIDAD DE CAPITANIAS DE PUERTO Y ASUNTOS MARITIMOS.

Fecha: 22 de Enero de 2019

#### AUTORIZACIÓN DE ARRIBO DE EMBARCACIONES O ARTEFACTOS NAVALES MAYORES EN **NAVEGACIÓN DE ALTURA No.154677**

#### **AGENCIA CONSIGNATARIA / C NO SALE**

En atención a su solicitud de Autorización de Arribo No: 154677 del día 22 de Enero de 2019 del buque PORTA CONTENEDOR, bandera de PORTUGAL, denominado VERA D.

Al respecto, con fundamento en los artículos 30 fracción V, inciso a) y XXVI, de la Ley Orgánica de la Administración Pública Federal; 1, 3, 12, 13 y 16 de la Ley Federal de Procedimiento Administrativo; 1, 2, 3, 4, 7, fracción I, 9 fracción I, 45, 46 y 50 de la Ley de Navegación y Comercio Marítimos; 453 fracciones II y III (si es el caso), 454 y 455; del Reglamento de la Ley de Navegación y Comercio Marítimos; 17 de la Ley de Puertos; y 83 del Reglamento de la Ley de Puertos, esta Autoridad Marítima Portuaria, siendo las 14:42 horas del día 22 de Enero de 2019, Autoriza el Arribo de la mencionada embarcación.

La presente autorización, se emite sin perjuicio y no inhibe las autorizaciones o disposiciones ya emitidas o que deban ser emitidas por otras autoridades en el ámbito de su competencia, asimismo, la expedición de esta autorización, causará el pago de derechos previstos conforme a lo dispuesto en el artículo 170 de la Ley Federal de Derechos.

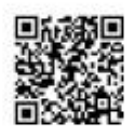

CAP. ALT. EDUARDO TIBERIO DE LARREA FOURZAN **AUTORIZA CAPITAN DE PUERTO** Capitania de Veracruz

Agencia Consignataria: NO SALE Es válido para que el buque zarpe hasta las: del día

#### CADENA ORIGINAL:

Tramite No.:578|Tramite:Autorizacion de arribo de embarcaciones y artefactos navales mayores en navegacion de altura|Modalidad No.: Modalidad: Horario ordinario Num.Sol.:9703 Ejercicio:2019 Id. Vehiculo:227318 Nom.Embarcacion: VERA D|Cve.Oficina:62|Nom.Oficina:Capitania de Veracruz|Cve.Depto:95|Nom.Depto.:Ventanilla de gestion de tramites Cve.Solicitante:1128789 Nom.Solicitante:EDUARDO TIBERIO DE LARREA FOURZAN

#### FIRMA ELECTRONICA:

QyW78o/ZVIOvoUyvlbFMq6IMbnUSd0A1bkvyHZSsouA9DPjn6hHJDawwyECZIKjcyGJ/g/6KY7// v+KKPfudiwWf7TyAOYS904GccauXKLEjkfH5u+bjj9MaDwRYRW4nK8lf71y+o+IsLR4eKT5Krq6B /IU6RkQvs88/2/s7lkg9a4+4mrm+IZXQBmlq6o66q0YfmifTJY2EtunzrgqSmhan0uEhS84/ZZL5 ByrG7p9YpnofUZ6xdYVNMWA6sJZ6S+EDxTfdBPaOoSiz8l9G3NtOV21gtS27jLsyY/0k6OzY0cXa Fr7x/c+kodXF1+rUhqW+6yfmSYSMbRmKIYe3zQ==

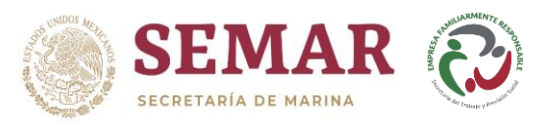

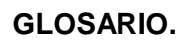

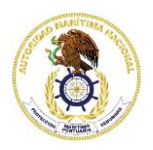

- 1. **UNICAPAM.** Unidad de Capitanías de Puerto y Asuntos Marítimos.
- 2. **SAT.** Servicio de Administración Tributaria.